# 天元天筑票付通操作手册

山东琅玡科技有限公司

### 2019 年 11 月

版本历史记录

| 修订号  | 作者 | 日期         | 简要说明 |
|------|----|------------|------|
| V1.0 | 高涵 | 2019.11.28 |      |
| V1.1 | 高涵 | 2019.12.13 |      |
|      |    |            |      |
|      |    |            |      |

# 一、 引言

本章分为以下几条。

#### 标识

本文档适用于天元天筑票付通系统。

#### 文档概述

为方便用户操作,使用天元天筑票付通系统完成订单支付,故撰写本文档。

#### 预期读者

天元天筑票付通使用人员等。

# 二、 操作说明

# 1、登录天元天筑平台

打开浏览器,输入天元天筑平台地址 www.cntytz.com,进入平台首页,点击右上角登录 按钮,跳转到登录页面,输入登录帐号及密码进行登录。

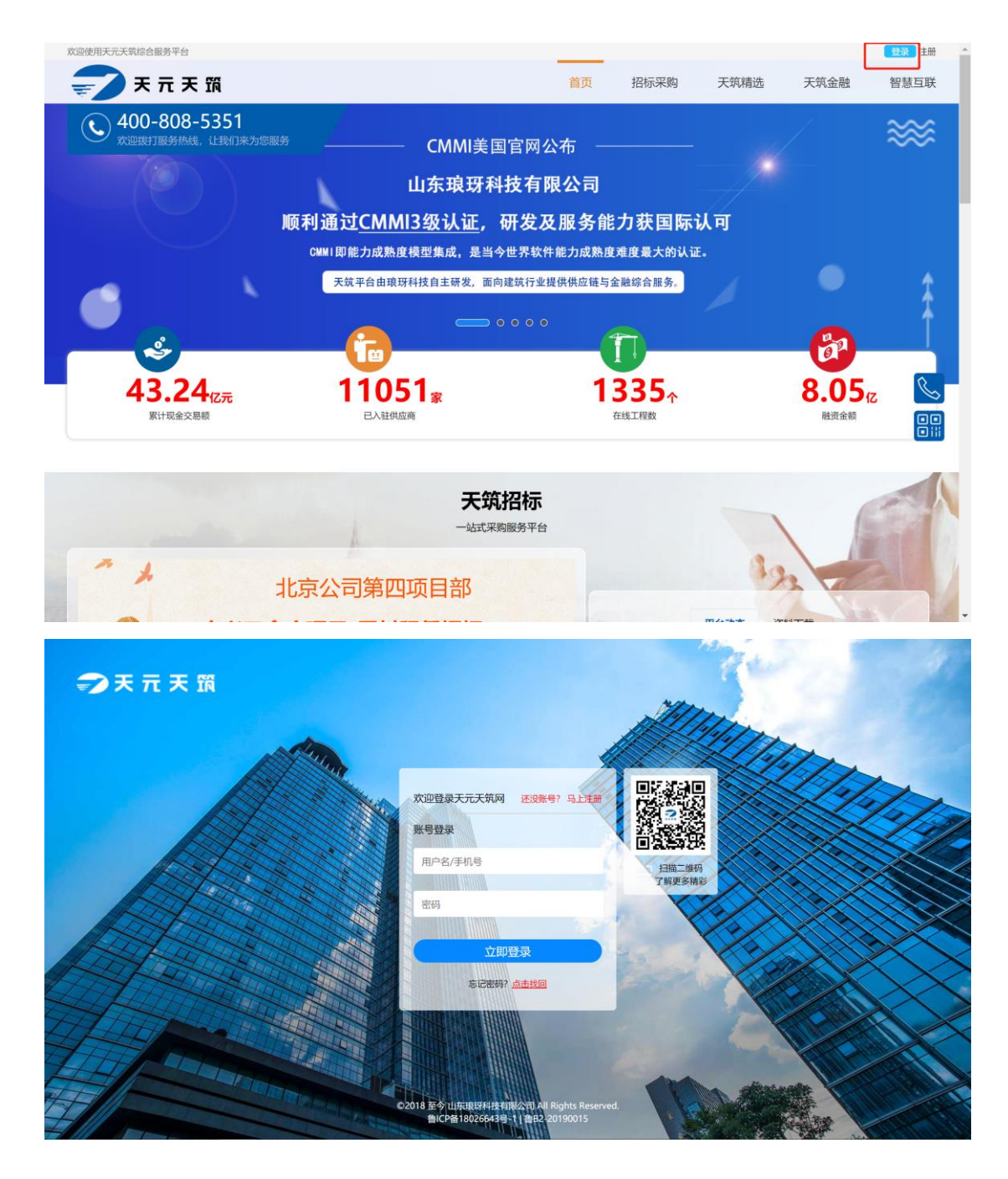

# 2、进入票付通

登录成功后,跳转到招标采购页面,鼠标放到顶部天筑金融上方,点击弹出的"票付通", 进入票付通页面

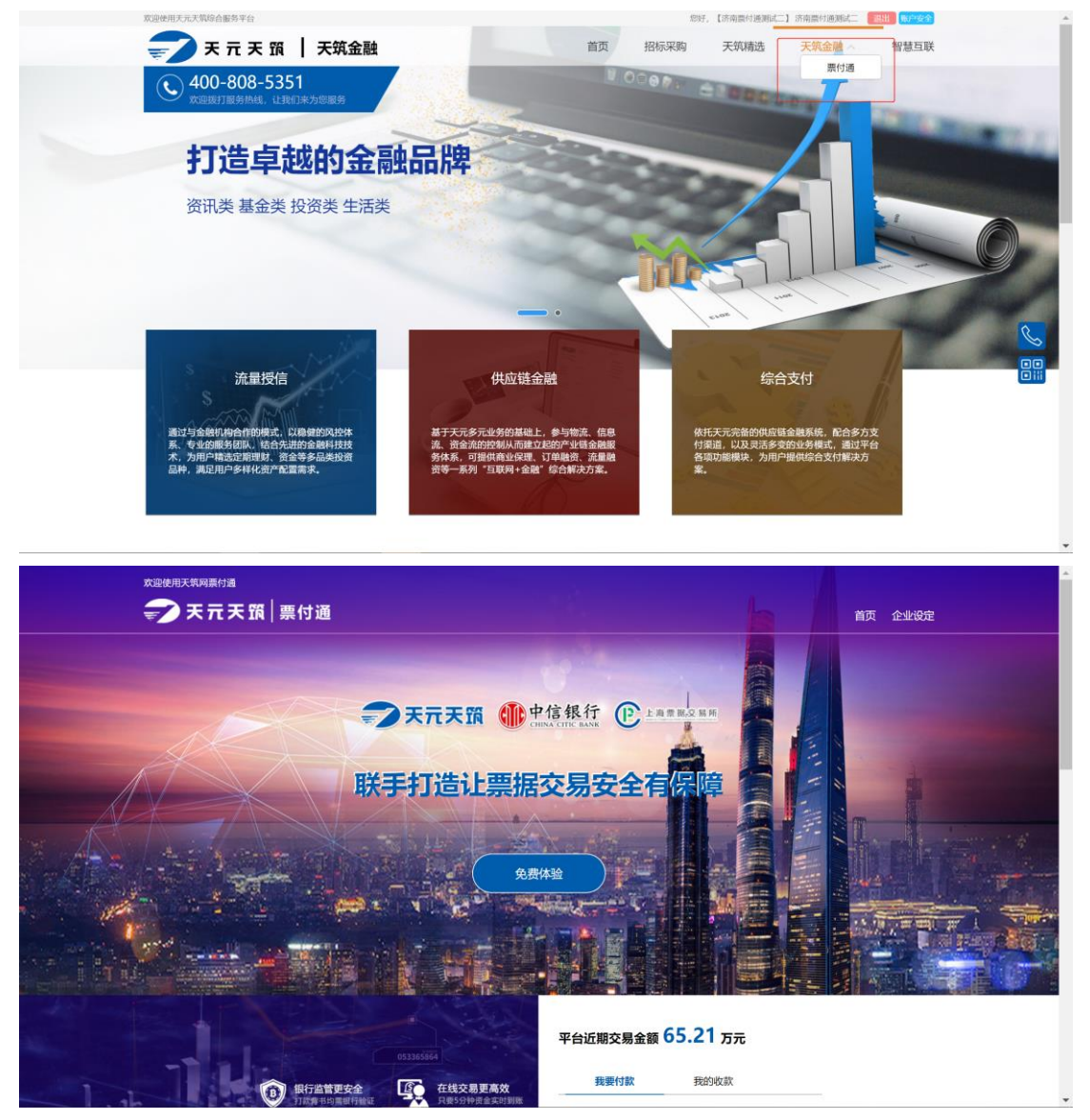

#### 3、帐户绑定

点击右上角企业设定,跳转到 ECDS 帐户绑定页面,首先进行企业设定和 ECDS 信息绑 定操作。

注:电票账号只有做过电票业务,在票交所 ECDS 有记录才能绑定成功,若电票账号 T 日做首笔电票业务,则 T+1 日才能绑定成功。

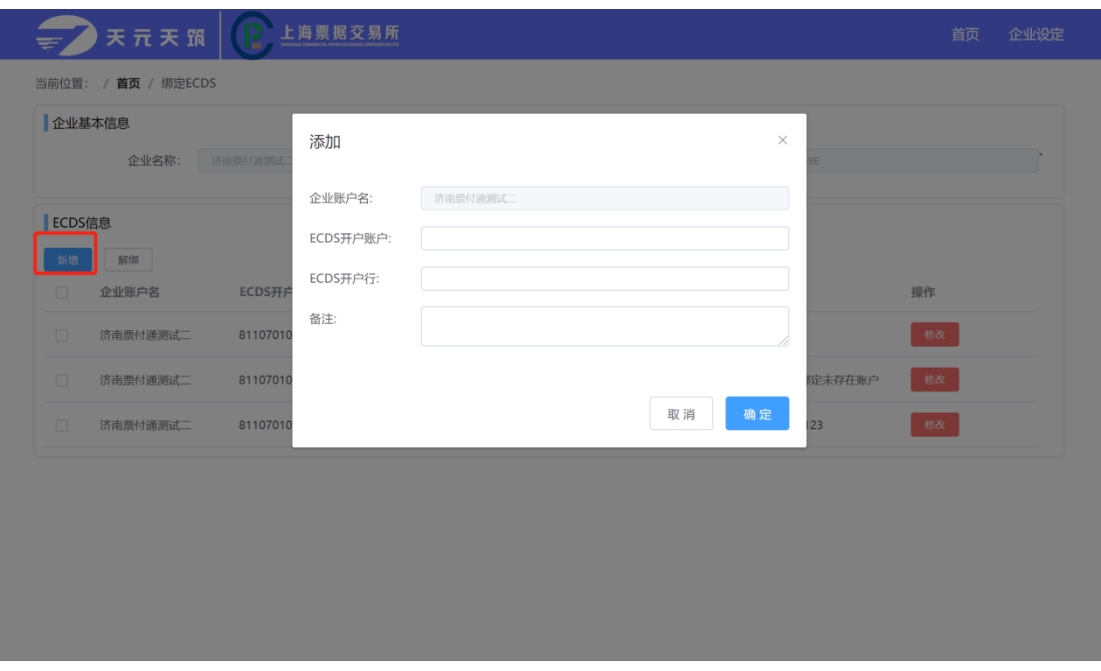

#### 4、新建付款单

买卖双方 ECDS 信息设定完毕后,回到首页,点击"我要付款"进入付款单列表页 面,点击"新建付款单",进入付款单创建页面

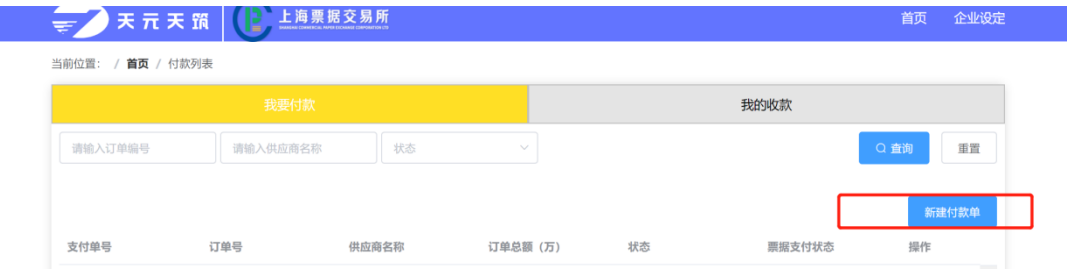

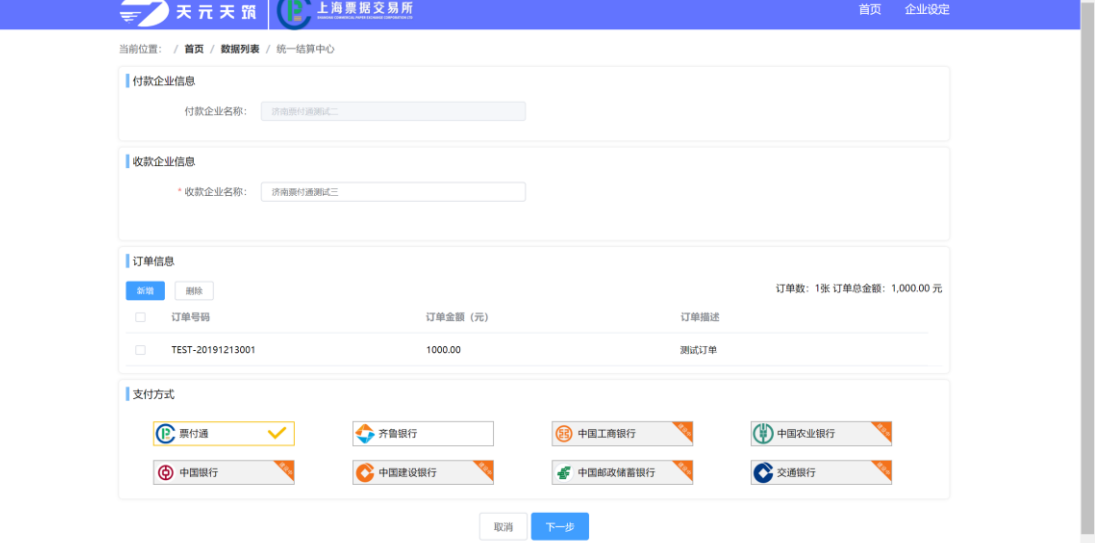

选择收款企业,填写订单信息,并选择支付方式,默认为票据支付

填写完成后点击下一步按钮,进入付款方及收款方账户选择页面,选择完成后,点击底部支 付按钮,即可进入支付页面

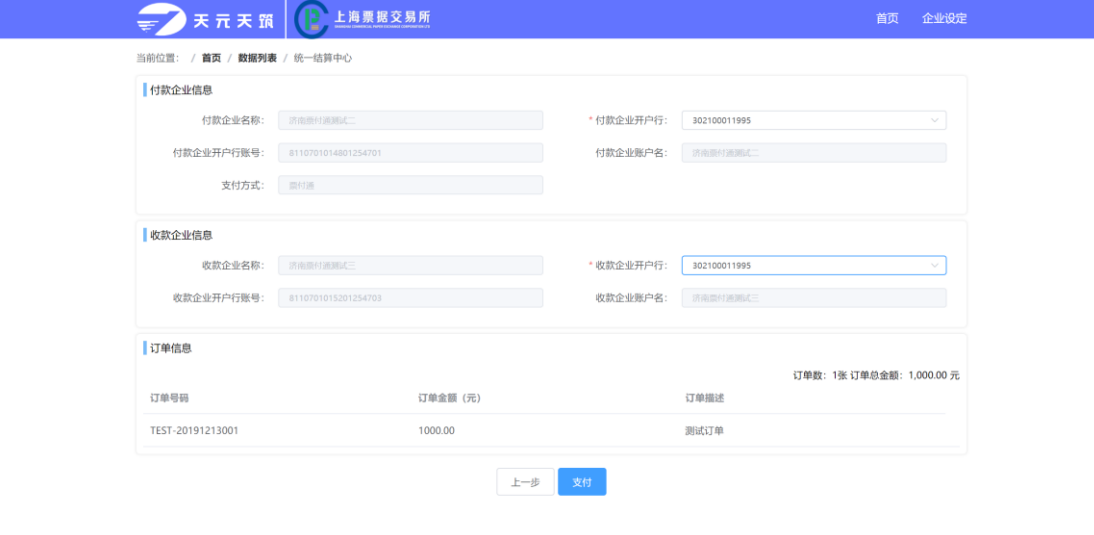

# 5、订单支付

中心银行票付通页面如下,根据需要选择新签发票据或已持有票据支付 注:

1. 已持有票据支付包括票据录入和选择票据,包括非试点行只能使用票据录入,试点行还可 以使用新签发和选择票据的功能,票据录入部分操作需要在网银端完成,新签发和选择票据 需要在网银端完成;

2. 票据状态为: 承兑已签收、提示收票已签收、背书已签收、质押解除已签收、回购式贴现 赎回已签收等,提交后票据处于预锁定状态,需要在网银中完成锁定操作;

3. 票据状态为: 提示收票待签收、背书待签收等提交后会直接锁定票据, 无需再登录网银进 行锁定操作。

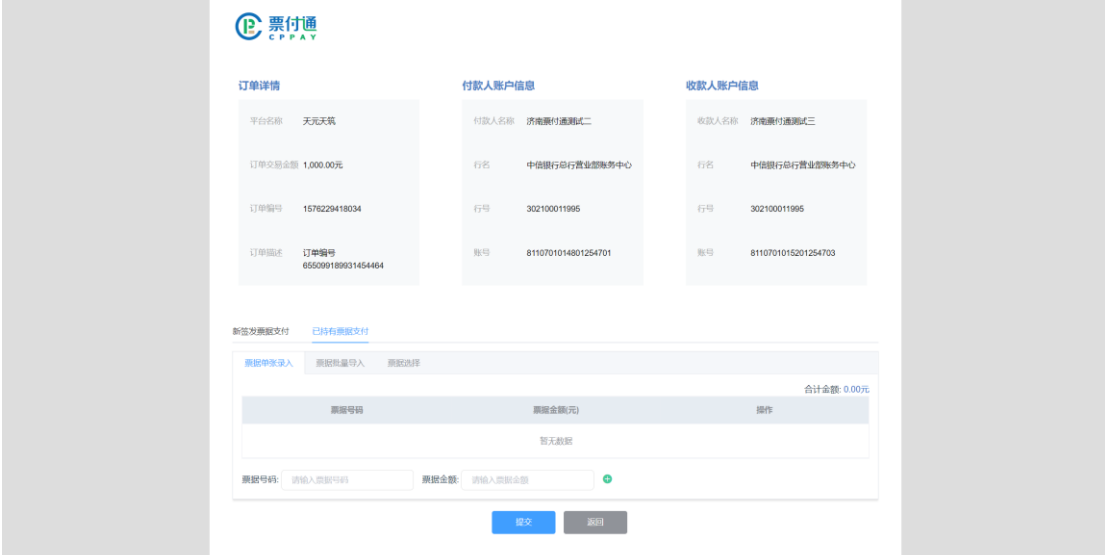

#### 6、确认收货

付款方收到货物或同意结算后,可进入付款单详情页,点击确认收货按钮,确认后,收款方 可进行票据签收操作。

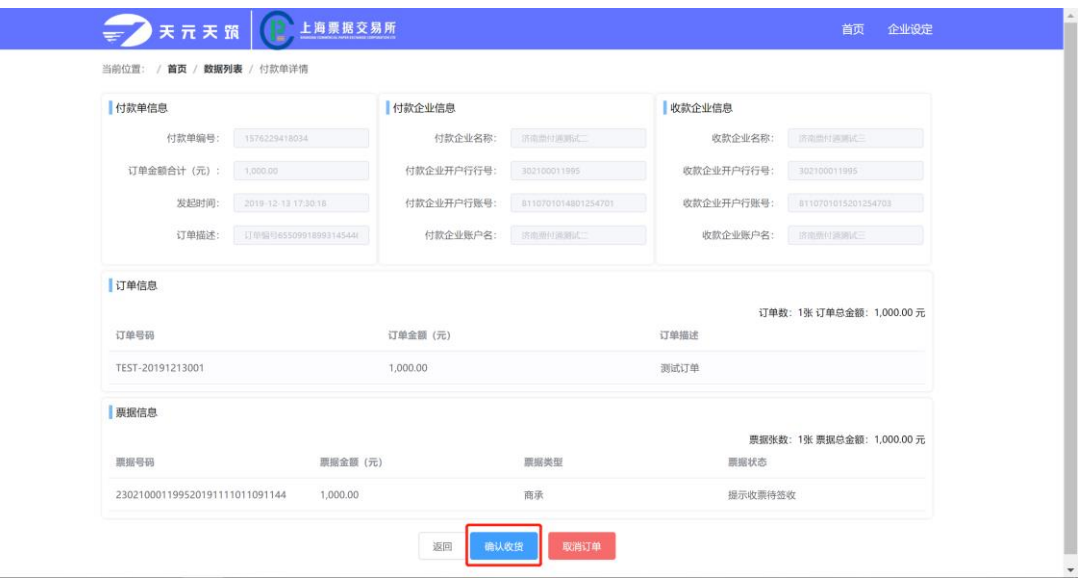

# 7、签收票据

收款方需要在网银完成票据签收操作。

### 8、交易完成

收款方完成签收操作后,则本次交易完成,系统会将订单标记为完成状态。